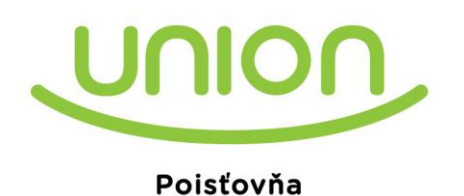

Union poisťovňa, a. s. Karadžičova 10 813 60 Bratislava IČO: 31322051 DIČ: 2020800353 Spoločnosť zapísaná v obchodnom registri Okresného súdu Bratislava I, odd. Sa, vl. č. 383/B

## UŽÍVATEĽSKÁ PRÍRUČKA pre

# **POISTENIE ZAHRANIČNÝCH PRACOVNÝCH CIEST**

**Verzia:** 2

**Dátum:** 01.03.2022

## **Obsah**

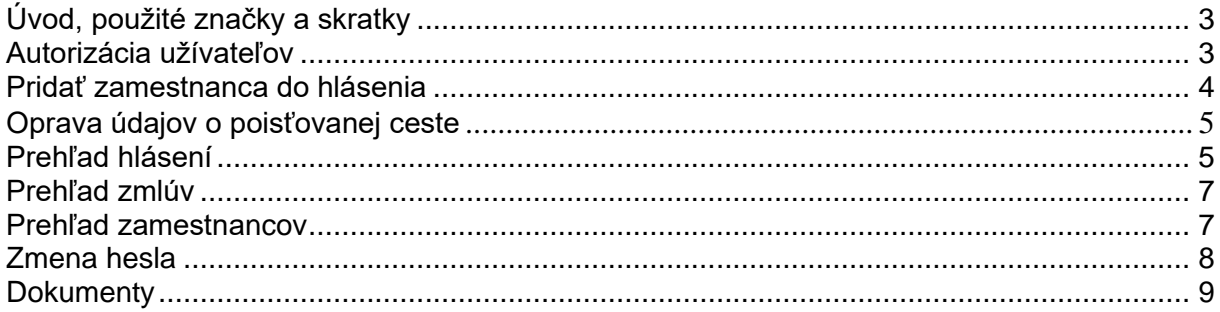

**Užívateľská príručka: POISTENIE ZAHRANIČNÝCH PRACOVNÝCH CIEST Dátum:** 01.03.2022 **Verzia:** 2

## <span id="page-2-0"></span>**Úvod, použité značky a skratky**

Online aplikácia Nahlasovania zahraničných pracovných ciest je aplikácia, ktorá umožňuje klientom Union poisťovne, a.s. s uzatvorenou Hromadnou poistnou zmluvou poistenia zahraničných pracovných ciest, nahlasovať zahraničné pracovné cesty svojich zamestnancov prostredníctvom internetu.

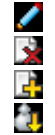

**detail**

**vymazať pridať zamestnanca do hlásenia pridať zamestnanca do zoznamu**

## <span id="page-2-1"></span>**Autorizácia užívateľov**

Vstup do aplikácie je možný priamo cez <https://www.union.sk/hpz/> alebo cez internetovú stránku [www.union.sk,](http://www.union.sk/) pričom pre nahlasovanie zahraničných pracovných ciest je určený odkaz v jej ľavej časti, v boxe s názvom Online poistenia s názvom Nahlasovanie zahraničných pracovných ciest. Užívateľ sa identifikuje loginom a heslom, ktoré mu zašle Union poisťovňa, a.s.

Po prihlásení je užívateľovi k dispozícii funkčnosť popísaná nižšie. Po ukončení práce s aplikáciou stačí kliknúť na odkaz odhlásenie v pravej hornej časti stránky alebo v ľavom menu.

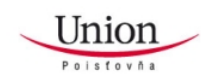

Nahlasovanie zahraničných pracovných ciest

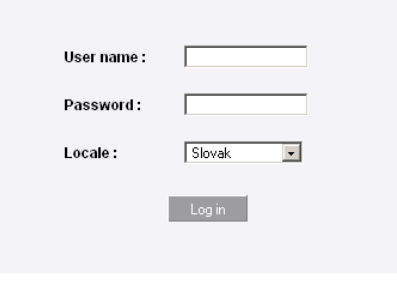

<span id="page-2-2"></span>*obr. 1*

**Užívateľská príručka: POISTENIE ZAHRANIČNÝCH PRACOVNÝCH CIEST Dátum:** 0<sup>1</sup><br>Verzia: 2 Verzia:

## **Pridať zamestnanca do hlásenia**

V tejto časti užívateľ zadáva údaje o zahraničnej pracovnej ceste konkrétneho zamestnanca.

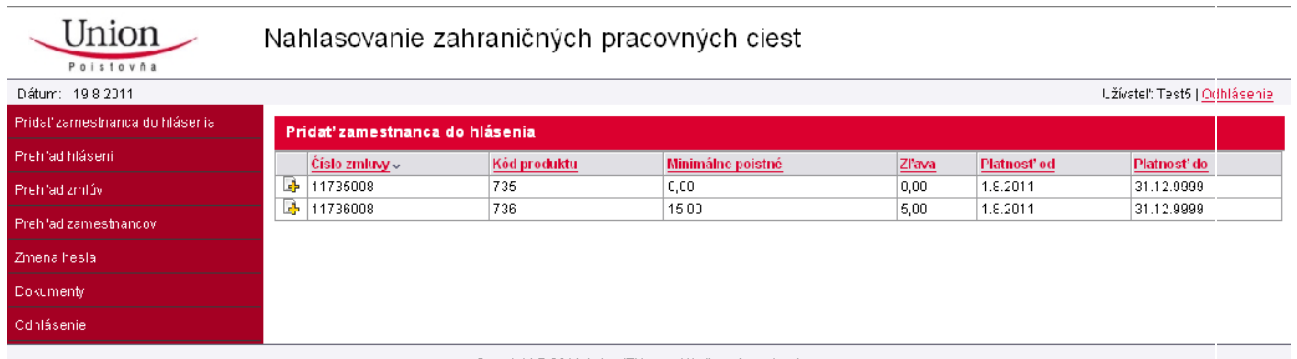

Copyright @ 2011 Aston ITM s.r.o. Všetky práva vyhradene.

*obr. 2*

Najskôr musí užívateľ vybrať poistnú zmluvu, v rámci ktorej bude zamestnanec poistený. Urobí tak kliknutím na ikonu  $\mathbb{F}$ , pričom sa zobrazí zoznam zamestnancov platných pre danú poistnú zmluvu, z ktorého užívateľ vyberie konkrétneho zamestnanca, ktorý cestuje na zahraničnú pracovnú cestu. Zamestnanca je možné

- vyhľadať v zozname v spodnej časti stránky
- vyhľadať pomocou filtra vo vrchnej časti stránky, pričom vyhľadávanie funguje dynamicky, t.j. po zadaní napr. začiatočného písmena v mene sa zobrazí ponuka všetkých mien v zozname zamestnancov začínajúcich týmto písmenom.

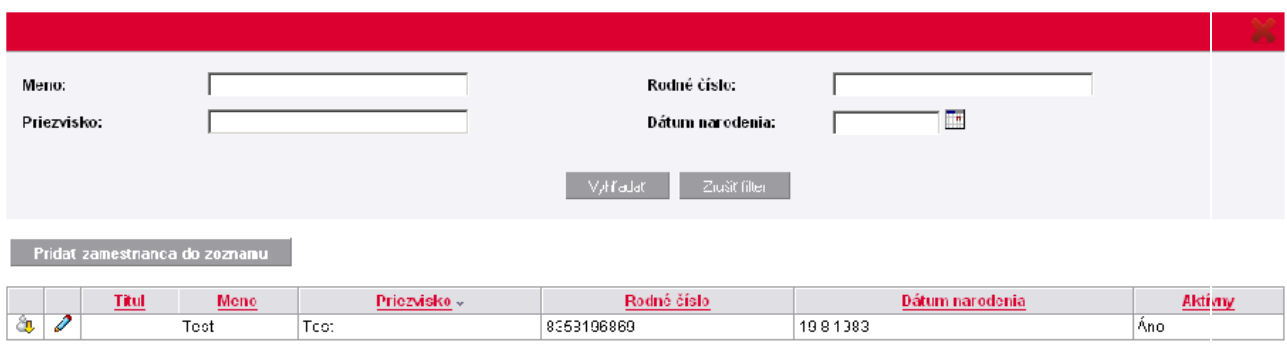

*obr. 3*

V prípade, že zamestnanec ešte nie je uvedený v zozname zamestnancov je možné ho do tohto zoznamu pridať, a to kliknutím na tlačítko "Pridať zamestnanca do zoznamu".

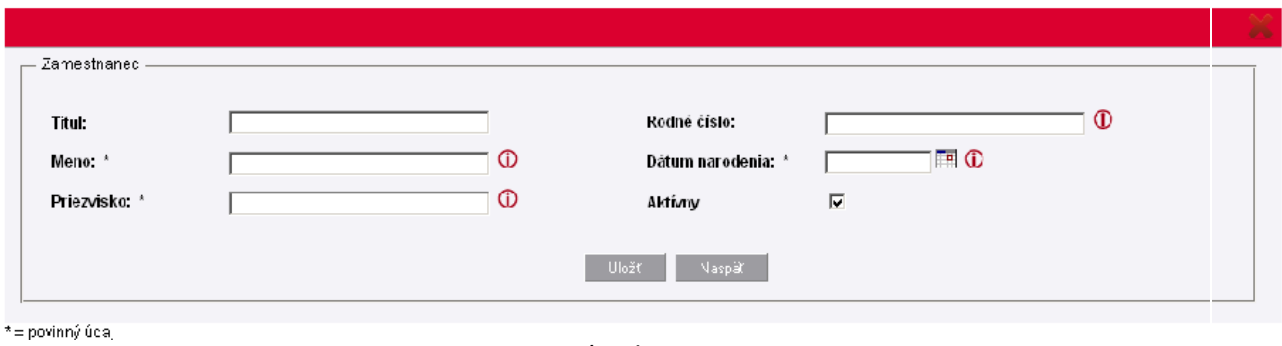

*obr. 4*

Po vyhľadaní konkrétneho zamestnanca a kliknutí na ikonu ka zobrazí okno na zadanie údajov o poisťovanej zahraničnej pracovnej ceste, pričom v ľavej časti okna za nachádzajú údaje o poisťovanom zamestnancovi. Údaje o zahraničnej pracovnej ceste sa zadávajú v pravej časti okna, a to:

- platnosť od
- platnosť do
- balík poistenia
- miesto konania
- riziková skupina

Kolónka "Poznámka" je určená pre potreby užívateľa a je do nej možné zadať akýkoľvek text.

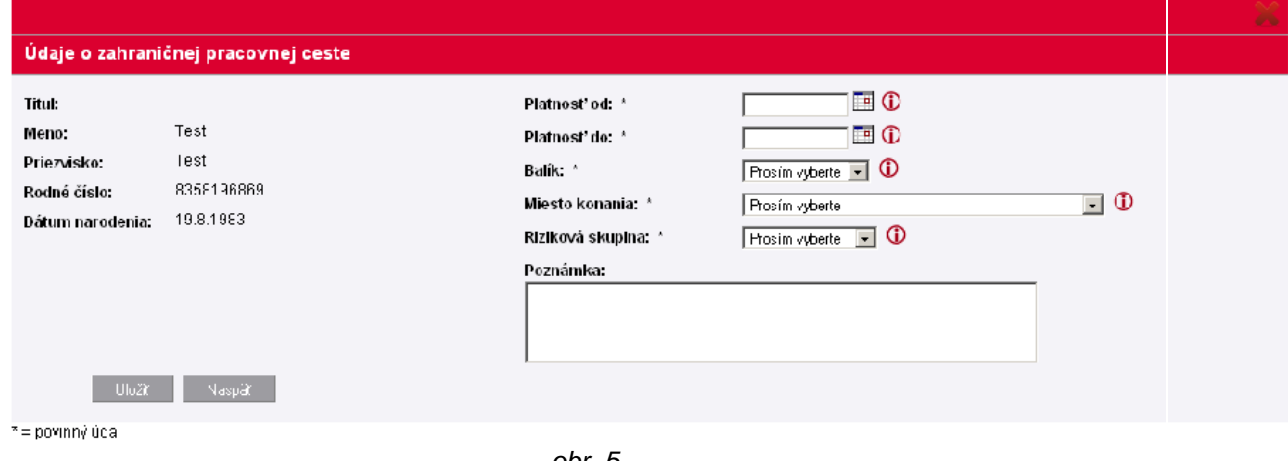

*obr. 5*

Ak užívateľ zadal správne všetky vstupné údaje, zamestnanec je automaticky zaradený do príslušného mesačného hlásenia.

#### <span id="page-4-0"></span>**Oprava údajov o poisťovanej ceste**

Všetky opravy v zadaných údajoch o poisťovanej ceste je možné opraviť v časti Prehľad hlásení (viď nižšie).

#### <span id="page-4-1"></span>**Prehľad hlásení**

V tejto časti užívateľ nájde prehľad všetkých mesačných hlásení vytvorených prostredníctvom aplikácie Nahlasovanie zahraničných pracovných ciest. Hlásenia je možné

- filtrovať podľa
	- obdobia hlásenia od
	- obdobia hlásenia do
	- dátumu založenia od
	- dátumu založenia do
	- dátumu uzavretia od
	- dátumu uzavretia do
	- stavu
	- čísla hromadnej poistnej zmluvy
- <sup>◼</sup> usporiadať podľa
	- dátumu založenia
	- dátumu uzavretia
	- obdobia hlásenia
	- stavu
	- čísla hromadnej poistnej zmluvy

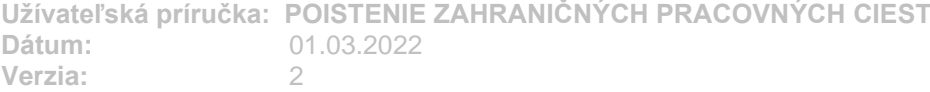

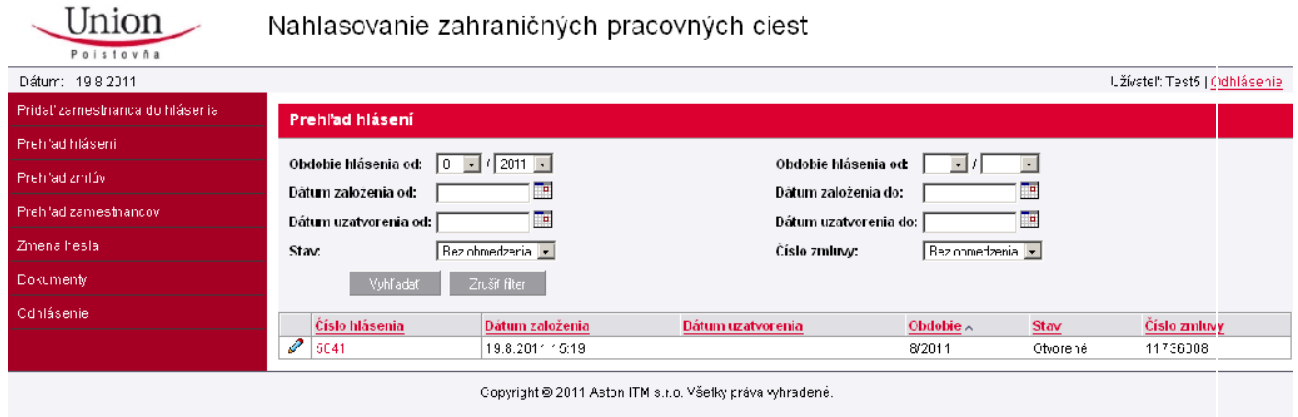

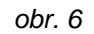

Po kliknutí na ikonu **za** sa užívateľovi zobrazí detail hlásenia, pričom v hornej časti obrazovky sú zobrazené súhrnné informácie o zmluve, ku ktorej bolo hlásenie vytvorené. V tejto časti je možné

- pridať zamestnanca do hlásenia
- editovať údaje o poisťovanej ceste konkrétneho zamestnanca, po kliknutí na ikonu
- zrušiť údaje o poisťovanej ceste konkrétneho zamestnanca, po kliknutí na ikonu
- hlásenie uložiť
- hlásenie uzatvoriť hlásenie je možné uzatvoriť kedykoľvek v priebehu aktuálneho mesiaca, pričom automaticky sa hlásenie uzatvorí v 5. deň nasledujúceho mesiaca
- vytlačiť požiadavku na platbu poistného
- vytlačiť mesačné hlásenie

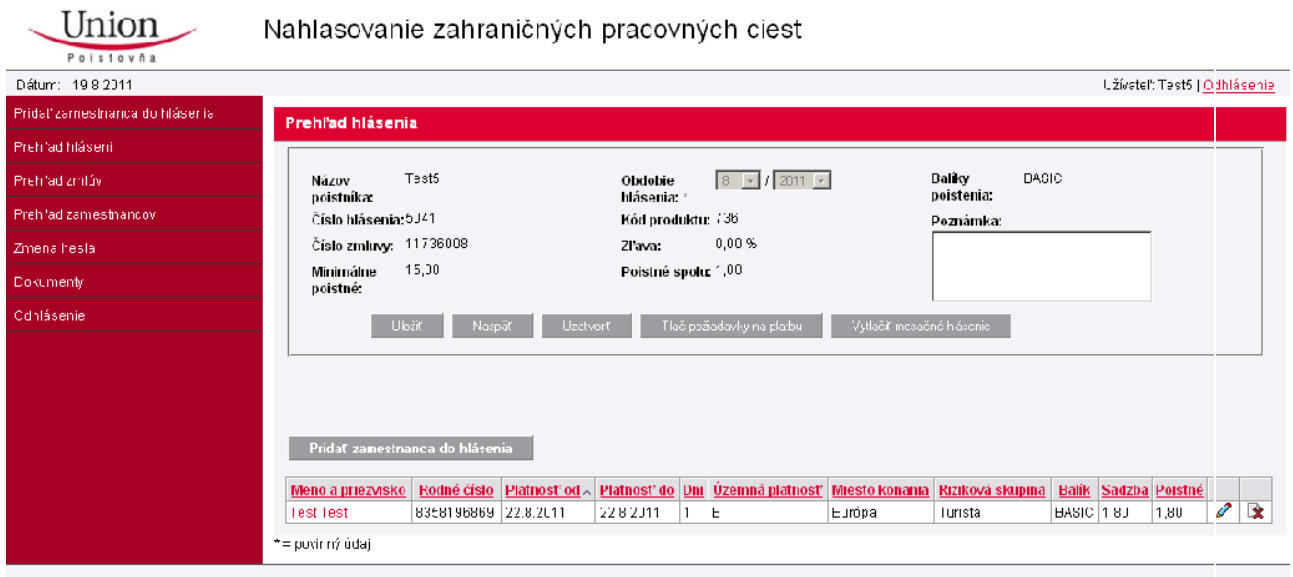

Copyright @ 2011 Aston ITM s.r.o. Všetky práva vyhradené.

*obr. 7*

**Užívateľská príručka: POISTENIE ZAHRANIČNÝCH PRACOVNÝCH CIEST Dátum:** 01.03.2022 **Verzia:** 2

#### <span id="page-6-0"></span>**Prehľad zmlúv**

V tejto časti užívateľ nájde detail všetkých poistných zmlúv cestovného poistenia s online nahlasovaním poistených osôb, ktoré má v Union poisťovni, a.s. uzatvorené.

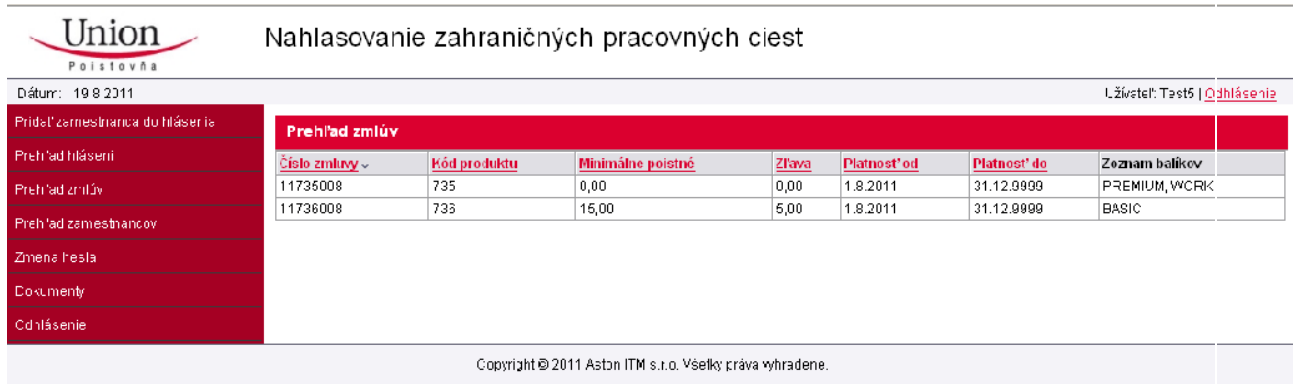

*obr. 8*

#### <span id="page-6-1"></span>**Prehľad zamestnancov**

V tejto časti užívateľ nájde zoznam všetkých zamestnancov, pričom jednotlivé záznamy môže prehliadať, editovať a tiež môže do zoznamu pridávať zamestnancov.

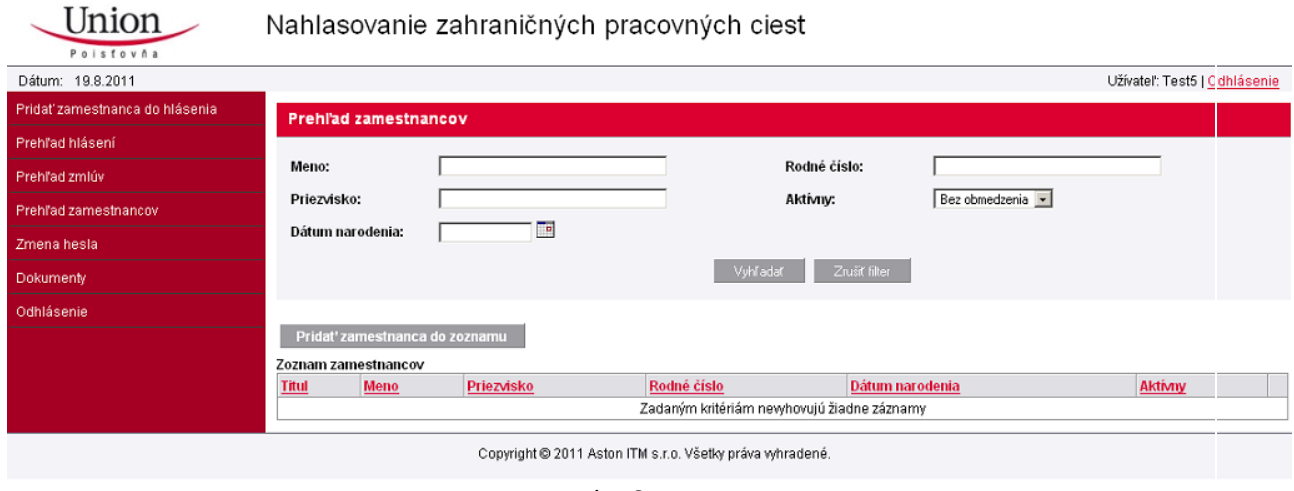

*obr. 9*

V prípade, že zamestnanec ešte nie je uvedený v zozname zamestnancov je možné ho do tohto zoznamu pridať, a to kliknutím na tlačítko "Pridať zamestnanca do zoznamu".

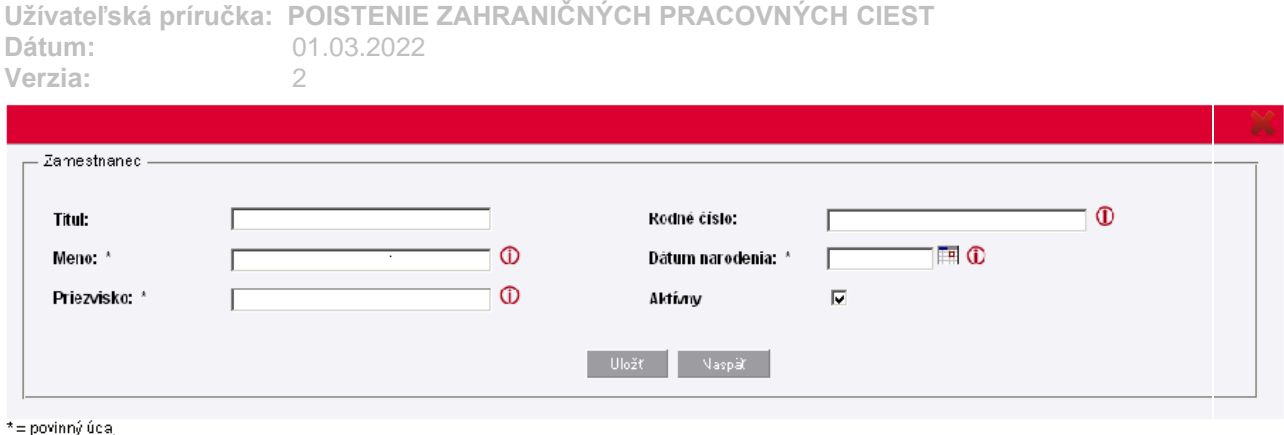

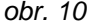

V prípade, že zamestnanec je uvedený v zozname zamestnancov je možné jeho údaje editovať, a to po kliknutí na ikonu k, pričom sa užívateľovi zobrazí detail zamestnanca.

V prípade, že je zakliknutý chceck box "Aktívny" zamestnanca je možné poistiť, v prípade, že nie je zakliknutý chceck box "Aktívny" zamestnanca nie je možné poistiť.

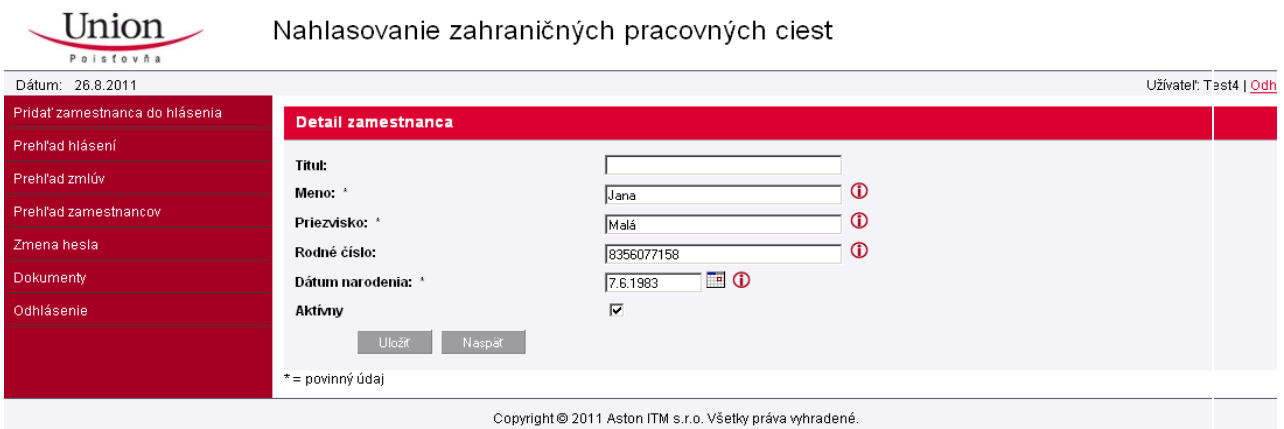

*obr. 11*

## <span id="page-7-0"></span>**Zmena hesla**

V tejto časti si užívateľ môže zmeniť svoje prístupové heslo.

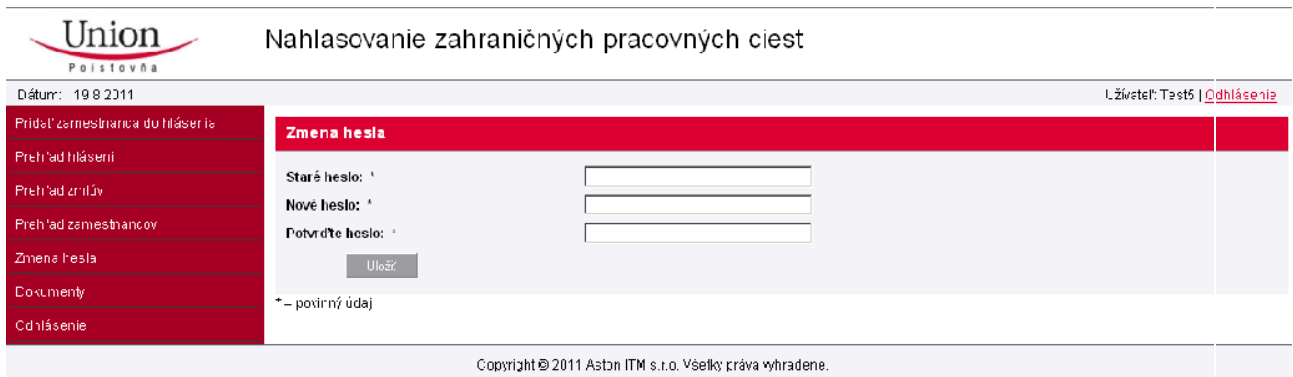

*obr. 12*

**Užívateľská príručka: POISTENIE ZAHRANIČNÝCH PRACOVNÝCH CIEST Dátum:** 01.03.2022 Verzia:

## <span id="page-8-0"></span>**Dokumenty**

V tejto časti užívateľ nájde dôležité dokumenty v 3 sekciách:

- Všeobecné poistné podmienky
- Oznámenia poistnej udalosti
- Užívateľská príručka
- Iné